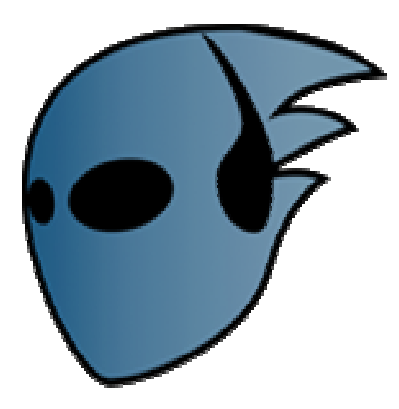

# TALLER JAHSHSAKA

El objetivo del taller será iniciarse en el uso del interfaz del programa, así como comprender el funcionamiento de los módulos más importantes, para ello realizaremos pequeños ejercicios donde se practique el proceso de edición de video, desde la carga de los recursos multimedia a utilizar, hasta el renderizado y la exportación de la composición creada.

Jahshaka es una suite de postproducción de video que integra múltiples módulos llenos de prestaciones. Se trata de un proyecto open source de licencia pública y multiplataforma, que actualmente es soportado por varios sistemas operativos: GNU/Linux, Mac OS X, Irix y Windows, y próximamente también en Solaris. Entre las principales características del programa, destacan:

- Permite añadir ilimitadas pistas o capas, video, imágenes, sonido, luces, texto, etc.
- Permite añadir objetos 3D en las animaciones(utiliza OpenGL y OpenML).
- Incluye un laboratorio de efectos especiales.
- Permite pintar sobre el video cuadro a cuadro (frame by frame).
- Permite añadir títulos y textos incluso en 3D.
- Permite guardar las composiciones en múltiples formatos, incluso en secuencias de imágenes.

El objetivo del proyecto Jahshaka es producir un sistema de composición, efectos y edición que trabaje con archivos de audio, video, texto, imágenes, y /o efectos especiales, a cualquier resolución (incluso HD) y en cualquier espacio de colores existente.

### INTERFAZ DE JAHSHAKA:

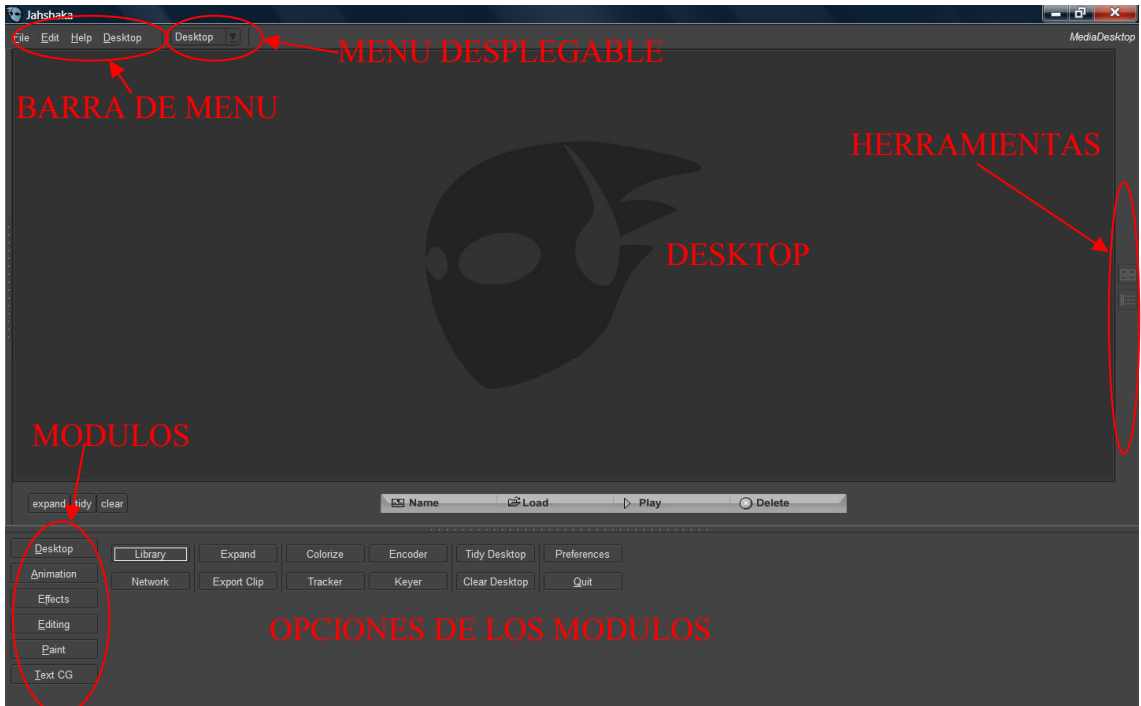

Cuando ejecutamos el programa nos encontramos con una pantalla como esta. Como vemos gran parte de la pantalla principal está compuesta por un gran panel vacío, el Desktop (Escritorio) que es el módulo que se inicia por defecto, además apreciamos que la ventana del programa está divida horizontalmente en 2 paneles bien diferenciados, en adelante les llamaré panel superior, y panel inferior.

En el panel inferior podemos diferenciar dos zonas, la columna de botones de la parte izquierda, con los cuales se puede acceder a los módulos, y la parte derecha donde tendremos las opciones correspondientes al módulo seleccionado.

Una alternativa a este panel inferior sería utilizar la barra de menú y el menú desplegable. Con el menú desplegable podemos acceder automáticamente al módulo seleccionado, y la barra de menú además del menú File que nos permite guardar y cargar archivos, añade un menú desplegable dependiendo del módulo que esté seleccionado, desde el que podemos acceder a algunas opciones de dicho módulo.

Por último en la parte derecha del panel superior, podemos observar una columna de botones que son herramientas, de visualización, de edición, etc, y que varían dependiendo del módulo seleccionado.

Una vez visto el interfaz general, pasaremos a realizar algunos ejercicios.

#### CARGANDO RECURSOS MULTIMEDIA:

El Desktop es la zona principal del programa, desde donde podremos acceder fácilmente a los distintos módulos y cargar, salvar, importar, exportar video, etc.

Para empezar cargaremos distintos recursos que utilizaremos para el desarrollo del taller, para ello pulsamos el botón Load, que está justo debajo del panel Desktop, ahora aparecerá una ventana emergente tipo explorador. Seleccionamos la carpeta taller/images, seleccionamos todos los archivos que contiene y pulsamos Load.

Ahora tenemos cargados en nuestro escritorio Jahshaka todos los archivos que contenía esta carpeta, pero están todos apilados, para ordenarlos pulsamos tidy. Realizamos el mismo procedimiento para la carpeta videos.

Otra posibilidad que tiene Jahshaka es que puede cargar secuencias de imágenes como videos, para ello simplemente se necesita que las imágenes tengan el mismo nombre y estén numeradas. Pinchamos de nuevo sobre el botón Load, y ahora elegimos la carpeta taller/secuencias, aquí encontraremos varias carpetas que contienen secuencias de imágnes, para cargarlas, simplemente seleccionamos la primera imagen de cada carpeta y pinchamos en Load. Una vez tengamos cargados todas las videosecuencias, pulsar tidy para ordenar los recursos.

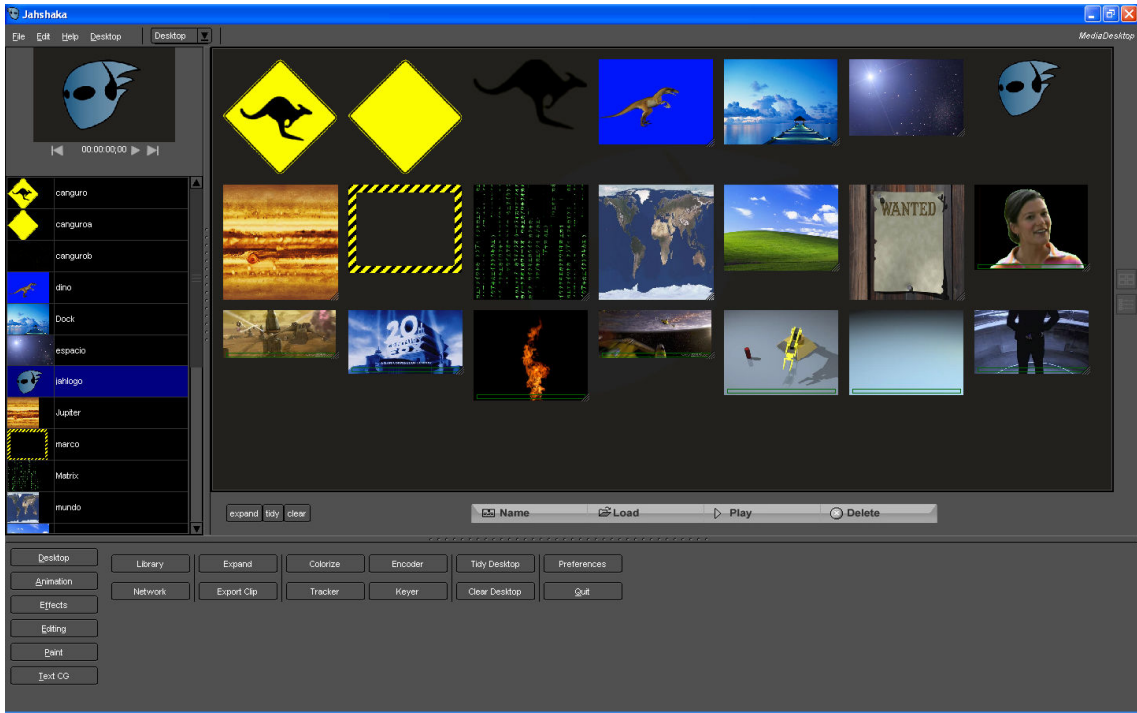

En el Desktop podremos manipular los recursos libremente, los podemos desplazar, cambiarles el tamaño, expandir en imágenes, etc.

Observar que en el panel superior, a la izquierda del todo, hay una línea vertical con puntos, al poner el puntero del ratón sobre ella, y arrastrar hacia la derecha, aparece un nuevo panel, lo llamaremos Panel de Desktop, donde se ven todos los archivos que se han agregado al Desktop, y desde aquí podremos arrastrarlos a los distintos módulos.

En el panel inferior si pulsamos preferences accederemos a la configuración general del programa, donde podremos modificar el aspecto visual del interfaz, el directorio por defecto de los recursos del usuario, el tipo de renderizado y la calidad (jpeg, png, bmp, mlt) de este, la resolución, etc.

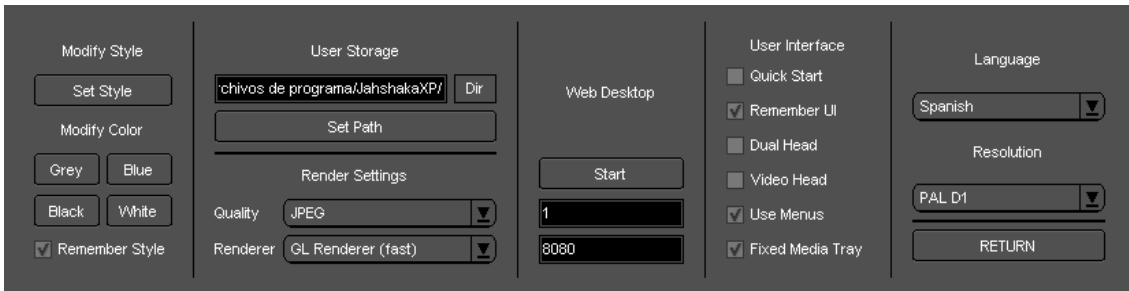

En este caso simplemente nos aseguraremos de que la resolución es PAL D1, y que la calidad de renderizado es JPEG, esto hará que sea más fluida, aunque tendremos en cuenta que estamos perdiendo calidad.

# MÓDULO DE EDICIÓN:

Está basado en una línea de tiempo (timeline) multipista. La Línea de tiempo organiza y controla el contenido de una película a través del tiempo, en tracks (pistas), que a su vez pueden contener videos, imágenes, efectos, sonidos, etc.

Los componentes principales de la Línea de tiempo son los tracks y la cabeza lectora. La cabeza lectora se mueve por la Línea de tiempo para indicar el fotograma que se muestra en cada momento.

Para que aparezca en el Escenario un determinado fotograma, se puede mover la cabeza lectora hasta ese fotograma en la Línea de tiempo. Además también se pueden utilizar los controles de reproducción que hay justo debajo del panel de previsualización, o utilizar las teclas j,k,l para retroceder, parar o avanzar respectivamente.

Para entender mejor el funcionamiento del módulo de edición, vamos a realizar un ejercicio práctico donde aprenderemos a realizar transiciones con Jahshaka.

Para empezar seleccionamos la secuencia "explosión" en el panel de la izquierda (panel de Desktop), y la arrastramos hasta el panel inferior. Observamos como se sitúa en línea con la pista 1 (Track1, T1) y al mismo tiempo aparece en el panel de previsualización (escenario).

Ahora añadimos una pista mediante el botón "Track..." > "Append", y seleccionamos "Append at end of proyect" en el menu desplegable "mode", seguidamente seleccionamos la secuencia "silvership" y la arrastramos hasta el panel inferior. Observamos como se sitúa a continuación de la secuencia anterior pero en la pista 2.

Seleccionamos el corte de la pista 2 y nos situamos en el inicio del clip (Re Pag). Desplazamos la cabeza reproductora 1 segundo hacia atrás (Ctrl-Cursor izquierdo). Pulsamos la tecla o, y se desplazará el inicio del clip a este punto.

Llegados a este punto, si reproducimos la composición podemos ver como la pista 2 se superpone a la 1, y lo que queremos conseguir con la transición es que no exista un cambio brusco de una imagen a otra, sino que aparezca un periodo de fusión entre las dos pistas, para ello en la parte derecha observamos un barra punteada, si la arrastramos a la izquierda, obtendremos un panel con una lista de efectos y filtros, estos pueden arrastrarse hasta la pista seleccionada para obtener los resultados deseados.

En este caso para conseguir una transición sencilla arrastramos sobre el clip 2 el efecto "luma in", que introducirá una transición de entrada al clip.

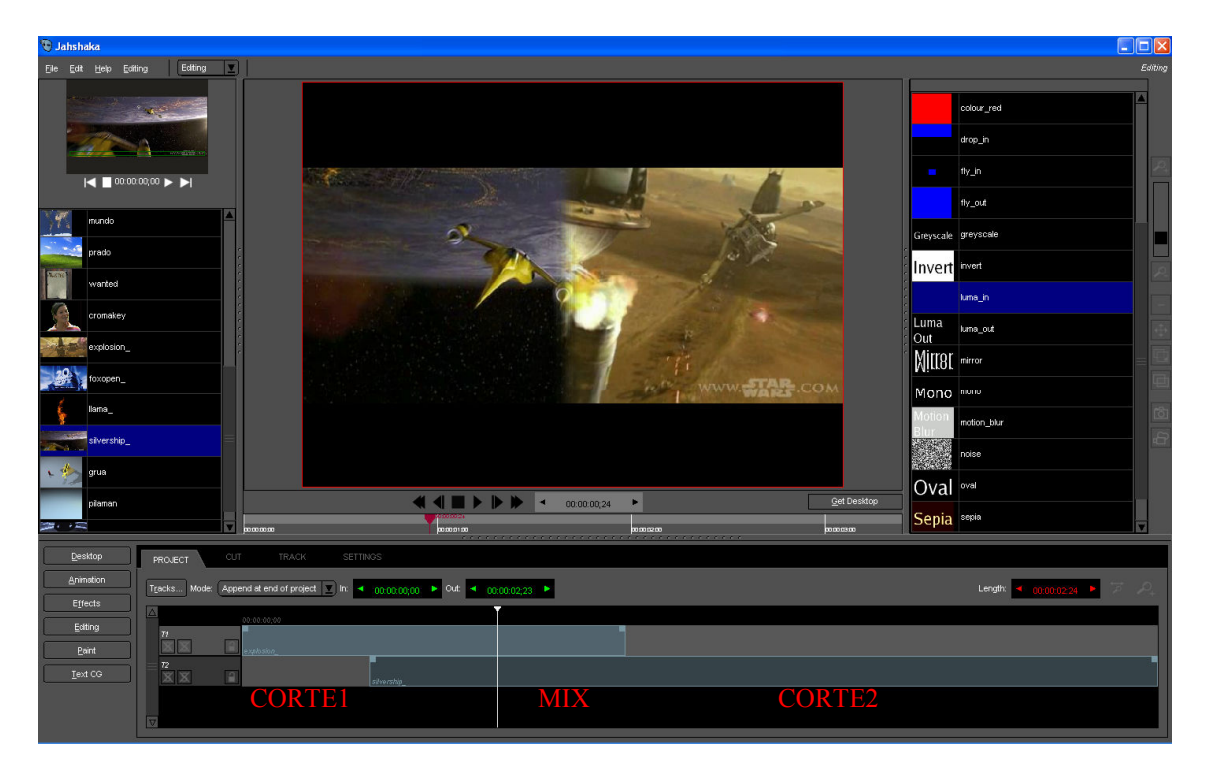

 En la pestaña Cut podemos ver distintos parámetros sobre el clip seleccionado, los cuales podemos modificar, por ejemplo, se puede experimentar con el tipo de transición cambiando el recurso asociado para el luma fx. Para hacer esto, modificar resource, el nombre del archivo debe estar entre %luma01.pgm y %luma22.pgm.

Además la pestaña track es la encargada de gestionar la transición entre las pistas, por defecto se encuentra activada por lo que no nos tendremos que preocupar. Desde aquí también podremos cambiar la geometría de nuestros clips, para por ejemplo, seleccionando la pista 'Composite' que representa nuestro corte podemos partir la imagen y tener dos videos corriendo al mismo tiempo.

Para conseguirlo basta con alterar los valores de 'transition.geometry' por defecto 0,0:100%x100% cambiando el primer 0 por la mitad de la resolución horizontal. Lo mismo podríamos hacer incrementando el segundo de los porcentajes deforma que: 0,0 : posición\_x, posición\_y 100%x100% : porcentaje de reducción centrado horizontal x porcentaje de reducción centrado vertical.

# MÓDULO DE ANIMACIÓN:

Quizás lo más llamativo de Jashaka sea el módulo de animación, que permite realizar animaciones combinando distintas capas, en las que se puede incluir tanto imágenes, como videos, texto, partículas, luces, e incluso objetos en 3D. Podemos editar los key frames de nuestra composición para que el programa realice la interpolación y conseguir la animación deseada.

El panel de capas, muestra las capas que tenemos en nuestra composición, en este caso, como acabamos de iniciar el módulo solo tenemos la capa mundo (World) que siempre estará, puesto que será el origen de referencia de las coordenadas del mundo 3d de la animación.

Como vemos junto al nombre de la capa aparecen también dos elementos más, un check box con el que seleccionamos o no la capa, y un dibujo de un ojo para hacer visible o invisible la capa.

Seleccionamos el checkbox y arrastramos la imagen "espacio" al escenario, a continuación pulsamos el botón "AddLayer", y seleccionamos "Layer", observamos como se superpone una capa vacía en la capa mundo. Seleccionamos la imagen "mundo" y la arrastramos sobre la nueva capa. Ahora seleccionamos la pestaña "Layers" donde podremos modificar distintas opciones dependiendo de la capa seleccionada.

En las capas de video o imágenes podemos modificar opciones como el tipo de capa, el tipo de acoplamiento con las otras capas, añadir efectos, etc. En las capas de Texto podemos elegir el tipo de fuente, el color, el estilo,etc. En las de luces podemos elegir el tipo de luz, el color, etc.

En este caso modificaremos el tipo de capa pulsando el botón "Sphere" del grupo "Layer Type", con esta modificación conseguimos transformar el mapamundi que teníamos en un verdadero globo terráqueo que podremos mover en tres dimensiones.

Para ello seleccionamos la pestaña "Controls", aquí podemos ver los controles para poder modificar la posición de nuestra capa con movimientos de traslación, rotación o modificar la escala. Para realizar las modificaciones podemos utilizar las barras de deslizamiento, o la numeración de los lcd.

Pulsamos con el botón derecho del ratón sobre el lcd "XRotation" e introducimos "-70", en "ZTranslation" y "XTranslation" introducimos "-600", nos aseguramos que la cabeza reproductora está justo al inicio en la línea de tiempo, y pulsamos a convertiremos este primer frame en un keyframe. A continuación desplazamos la cabeza reproductora al último frame de la animación, modificamos "XTranslation" a "500" y "ZRotation" a "500". Pulsamos otra vez  $\blacksquare$ , para establecer otro key frame, y … voilà!, ya hemos creado una simple animación, el programa se encarga de realizar la interpolación entre los keyframes.

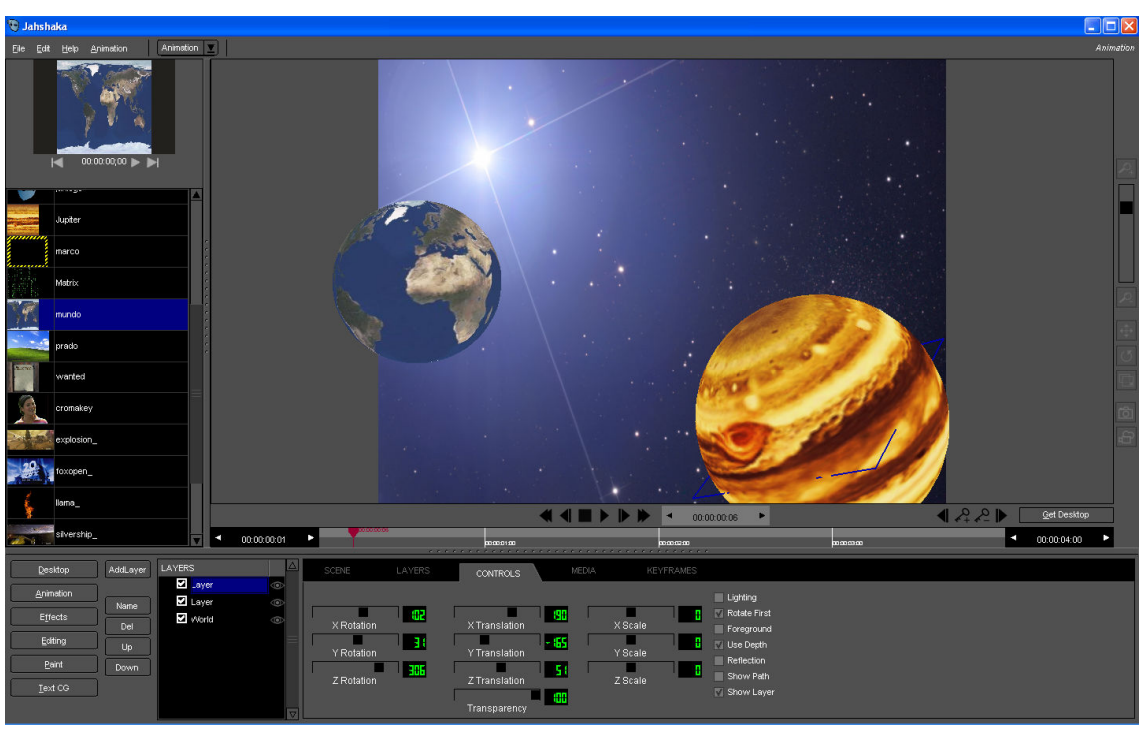

En la pestaña "Layers", como hemos comentado anteriormente, podemos añadir efectos a las capas:

- Efectos CPU (generados por el microprocesador)
- Efectos RT (efectos en tiempo real)
- Efectos GPU (generados por el microprocesador de la tarjeta gráfica)

Uno de los efectos más utilizados en la edición de video es el croma key, que permite hacer transparentes ciertas partes de los videos para poder superponer personajes, o figuras, en otros escenarios.

Para realizar una prueba con este efecto, seleccionamos la pestaña "Scene"  $\rightarrow$ "Clear Scene", para limpiar las capas y dejarlo todo como al principio. Seleccionamos un video o imagen de las que tenemos disponibles en el panel Desktop, y lo arrastramos sobre la capa World.

Ahora pulsamos el botón "AddLayer", seleccionamos "Layer", y arrastramos la secuencia "flame" sobre esta capa. En la pestaña "Layers" pulsamos el botón "CPU Effect", y seleccionamos "Croma key CPU". Hecho esto observamos como el fondo negro desaparece y la llama parece inmersa en la capa inferior.

Visto todo esto prueba a añadir distintos tipos de capas para ver su funcionamiento, y realiza una animación libre con distintas capas, probando el resultado de los distintos efectos.

## EXPORTACIÓN:

A la hora de exportar nuestras composiciones Jahshaka permite distintos métodos:

- En un archivo Jahshaka (extensión jef, jsf), esto solo guarda la pista, animación o composición que estemos editando, pero no guarda lo que tengamos en el Desktop. "File"  $\rightarrow$  "save"
- Módulo Encoder: desde aquí podemos renderizar nuestros recursos de múltiples formas, pudiendo elegir entre el sistema PAL o NTSC, el códec a utilizar y la resolución.

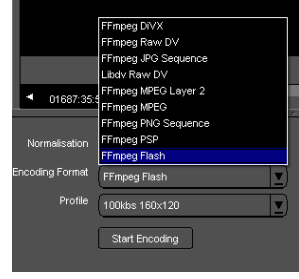

- **Hace una copia del frame donde está situada la cabeza reproductora, y la** guarda en el Desktop.
- Crea una secuencia de imágenes de la animación desde la posición donde está situada la cabeza reproductora, y la guarda en el Desktop.

Hay que tener en cuenta que el programa crea los vídeos a partir de archivos de imagen JPEG, PNG, BMP, u otros que se encuentran en C:\Archivos de programa\Jahshaka\media\renders (En Windows), por tanto si se crea un vídeo a partir de estos archivos (secuencias de imágenes) con otro programa externo, no se perderá nada de imagen en comparación con cualquier otro archivo renderizado para crear el archivo de video final.

Para finalizar el taller, con la animación que has realizado en el apartado anterior, realiza distintas exportaciones en distintos formatos y observa las diferencias de calidad y tamaño de los archivos creados.

Para más información sobre el proyecto Jahshaka:

• http://www.jahshaka.org/

Página web del proyecto Jahshaka. Aquí podemos encontrar toda la información oficial del programa, acceder a los enlaces para descargar las distintas versiones del programa y algunos tutoriales, podemos acceder al foro de la comunidad, etc.

• http://sourceforge.net/projects/jahshakafx/

Página del proyecto en SourceForge. Podemos descargar las distintas versiones del programa y acceder al foro.